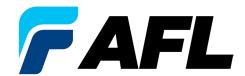

# FlexScan® TS100 Optical Troubleshooter

User's Guide

# **Table of Contents**

| Safety Information                                   |
|------------------------------------------------------|
| Apple Inc. Legal Notice3                             |
| Labeling and Hazard Warning                          |
| Hardware Overview                                    |
| Controls, Display, Interfaces                        |
| Battery Charging                                     |
| Understanding Battery Charge Status 6                |
| Configuring FlexScan to Auto-Off 6                   |
| User Interface Overview                              |
| New Test - FlexScan's Home Screen                    |
| Test/Home Menu Screen Overview 8                     |
| Fault Locate Setup Screen Overview9                  |
| FleXpress® Fault Locate Test Setup                   |
| Network Type10                                       |
| Launch Cord                                          |
| Pass/Fail Rule11                                     |
| Fiber Type                                           |
| Single-mode G.65x or User-SMF options                |
| Viewing and Configuring Fiber Type                   |
| General Settings                                     |
| Live Fiber Detection and Launch Quality Check15      |
| Launch Quality Check                                 |
| Live PON Test                                        |
| Test Sequence in Live PON Test                       |
| LinkMap Display and Navigation                       |
| Light Source and Power Meter Operation               |
| Light Source Settings and Features                   |
| Power Meter Settings and Features                    |
| Inspecting Fibers with FOCIS Probe and FlexScan      |
| FOCIS Flex Inspection Probe Overview                 |
| Pairing FlexScan with FOCIS Flex Inspection Probe 19 |
| Configuring Auto-Send                                |
| Inspecting Optical Connectors                        |
| File Manager                                         |
| Saving Results22                                     |
| Viewing Saved Test Results                           |
| Deleting Projects/Jobs/Fibers                        |
| Transferring Results to a PC via USB                 |
| Back Up Saved Results to USB Memory                  |
| How to View Device Information                       |
| General Information                                  |
| Warranty Terms and Conditions                        |
| Need Help?25                                         |

#### Safety Information

**WARNING!** Use of procedures or adjustments other than those specified herein may result in hazardous radiation exposure.

| 1650 nm SM OTS/OLS/OPM port | This is a CLASS I LASER output.                                               |
|-----------------------------|-------------------------------------------------------------------------------|
| VFL port                    | This is a CLASS Class 3A / Class 3R LASER output. Avoid exposure to the beam! |

**NOTE!** FlexScans equipped with Bluetooth/WiFi (option W1) contain the following Bluetooth / WiFi Transmitter Modules:

FCC ID: X3ZBTMOD8 IC: 8828A-MOD8

**WARNING!** Use only the specified AC adapter. Use of another type of AC adapter can damage the instrument and create the danger of fire and electrical shock.

**WARNING!** To avoid the danger of fire and electrical shock:

- Never use a voltage that is different from that for which the AC adapter is rated.
- Do not plug the unit into a power outlet that is shared by other devices.
- Never modify the power cord or excessively bend, twist, or pull it.
- Do not allow the power cord to become damaged.
- Do not place heavy objects on the power cord or expose it to heat.
- Never touch the AC adapter while your hands are wet.
- Should the power cord become seriously damaged (internal wiring exposed or shorted), contact the manufacturer to request servicing.
- **CAUTION!** Do not run any tests or perform functions that activate a FlexScan laser unless fiber is attached to the corresponding port.
- **CAUTION!** To avoid serious eye injury, never look directly into the optical outputs of fiber optic network equipment, test equipment, patch cords, or test jumpers. Refer to your company's safety procedures when working with optical systems.
- **NOTICE**: Except user replaceable battery, FlexScan contains no user-serviceable parts, it must be returned to AFL or authorized agents for repair and calibration.
- **IMPORTANT:** Proper care in handling should be taken when using any precision optical test equipment. Scratched or contaminated optical connectors can impact the performance of the instrument. It is important to keep the dust caps in place when the unit is not being used.
- **IMPORTANT:** Always clean OTS/OLS/OPM port and any mating connectors using approved cleaning supplies (e.g. One-click cleaner) before mating the connectors.
- CAUTION! Power levels in excess of +10 dBm may damage OTS/OLS/OPM optics. Do not connect FlexScan to network connectors where received power level may exceed +10 dBm. If high power levels are suspected, verify power level by connecting to OPM and measuring received power level.

# Apple Inc. Legal Notice

AirPlay, iPad, iPhone, iPod, iPod classic, iPod nano, iPod touch, and Retina are trademarks of Apple Inc., registered in the U.S. and other countries. iPad Air, iPad mini, and Lightning are trademarks of Apple Inc.

# Labeling and Hazard Warning

- 1. 'Laser Radiation' label located on the back of the TS100 unit.
- 2. Laser safety warning silkscreened on the back of the TS100 unit.

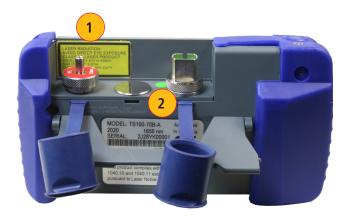

- 3. Serial Number label located on the back of the TS100 unit.
- 4. Calibration void label located on the back of the TS100 unit.

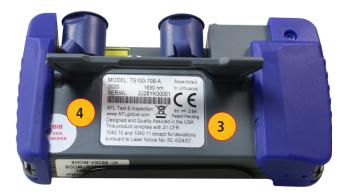

5. FCC Transmitter label (models containing Bluetooth transceiver)- located on the back of the TS100 unit.

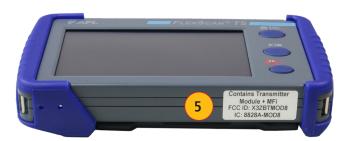

# Hardware Overview

# Controls, Display, Interfaces

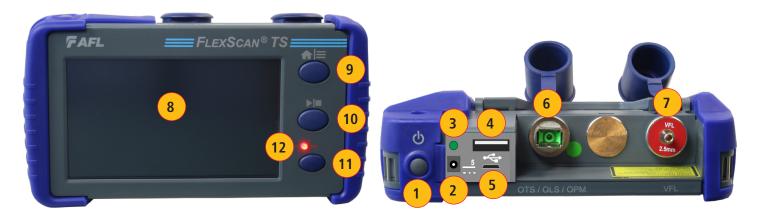

| Ref | Feature                     | Description                                                                                                    |
|-----|-----------------------------|----------------------------------------------------------------------------------------------------|
| 1   | Power button                | Press to power FlexScan on/off.                                                                                                    |
| 2   | Power port (5 VDC)          | This is interface for the AC power adapter/charger.                                                                                                    |
| 3   | AC/Charger indicator        | <ul> <li>Illuminates when AC is connected and indicates battery charging status.</li> <li>RED light = rechargeable battery is charging.</li> <li>GREEN light = rechargeable battery is fully charged.</li> <li>Flashing RED/GREEN = Battery charging halted due to over-temperature.</li> </ul>           |
| 4   | USB host port               | This USB port may be used to connect USB Flash Drive for data storage, results backup or to update FlexScan software.                                                                                                    |
| 5   | Micro-USB function port     | With the supplied USB cable, this port may be used to connect TS100 to a USB host port on a PC to upload stored results, PDF printouts and captured screen images.                                                                                                    |
| 6   | 1650 nm OTS/OLS/OPM<br>Port | <ul> <li>This is a CLASS I LASER output. Used for the following testing:</li> <li>Live fiber detection and power measurement.</li> <li>Detection of faults and other events to end of point-to-point network or to first splitter in FTTH PON</li> <li>Link Length, Loss, and ORL measurements</li> </ul> |
| 7   | VFL port                    | This is a Class 3A / Class 3R LASER output. Avoid exposure to the beam! The VFL (visual fault locator) port is a 635 nm (visible red) laser. Used for short-range fault-location.                                                                                                    |
| 8   | Touchscreen display         | 4.3" 480 x 272 color backlit LCD touchscreen.                                                                                                    |
| 9   | Home/Menu button            | <ul> <li>Press to toggle between Test Results Home screen and the Home Menu.</li> <li>Press to select Save, Send, or General Settings.</li> </ul>                                                                                                    |
| 10  | Test Start/Stop button      | Press to start a new test; or, if a test is running, stop the current test.                                                                                                    |
| 11  | VFL button                  | Use the VFL button to control the VFL laser:  Press and hold ~ 1 sec to enable VFL at ~2 Hz flash rate  Press and hold ~ 2 sec = CW  Press and hold ~ 1 sec to switch off                                                                                                    |
| 12  | VFL indicator               | When the VFL port is active this indicator illuminates as follows: Flashing RED = VFL flashing at ~2 Hz rate Solid RED = VFL on CW OFF = VFL is off                                                                                                    |

#### **Battery Charging**

You may charge the battery while your FlexScan is switched on or off by attaching the supplied AC charger.

- Plug the included AC charger into AC outlet.
- Connect charger plug to the Power port.
- AC/Charger indicator will illuminate to indicate charging status as follows:
  - RED Charging battery
  - GREEN Fully charged
  - OFF AC disconnected
  - Flashing RED/GREEN = Battery charging halted due to over-temperature.
- FlexScan charges while operating.
- A fully-charged battery operates for approximately 12 hours of typical use.

#### **Understanding Battery Charge Status**

When FlexScan is ON, battery icon shown on the display indicates battery status as follows:

- Battery fully charged
- Battery partially charged
- Battery nearing empty
- Battery discharged
- Battery charging

Battery fully charged, Battery partially charged, and Battery discharged symbols will only be shown when unit is operating without being connected to AC.

#### **Configuring FlexScan to Auto-Off**

The Auto-Off feature is available for conserving battery power on your FlexScan.

#### To Configure the Auto-Off Timer:

- Turn your FlexScan On.
- From the displayed Home screen, press Home/Menu button to display General Settings menu.
- In the Settings menu, locate the Auto Off Timer option.
- Touch the Auto Off Timer field to display the settings sub-menu.
- Select the desired power save option (Never, 5 min, 15 min).

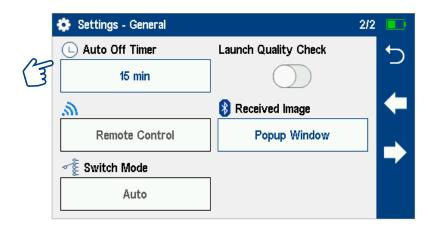

#### **User Interface Overview**

#### **New Test - FlexScan's Home Screen**

The New Test screen is the FlexScan's main screen that is displayed at startup.

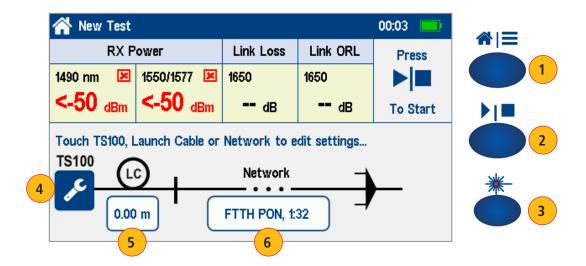

From the New Test screen you may perform the following setup and operations:

- 1. Press Home/Menu button to display the Test/Home Menu screen and select Save, Send, or configure General Settings.
- 2. Press Start/Stop button to enable Live Fiber check, or to start a new test, or (if test is running) to end a test.
- 3. Press VFL button to enable VFL mode.
- **4.** Touch Tool icon to configure Test Settings or select OLS/OPM or Inspection.
- 5. Touch Launch Cable to change LC length.
- 6. Touch Network to configure Network Type: Pt-to-Pt or FTTH PON and expected split ratio.

#### **Test/Home Menu Screen Overview**

1. Test/Home Menu screen may be accessed from the Test Results/Home screen by pressing the Home/Menu button, or from the LinkMap screen by touching the 3-bar Menu icon.

While in Test Home Menu screen, you may perform the following operations:

- 2. Touch Save As to name and save results.
- 3. Touch Send To option to send results to Bluetooth-paired device.
  - If Send To option is grayed out, Bluetooth is either not available or disabled. Select General Settings to enable Bluetooth and pair to mobile device running the FlexScan App if you wish to upload results to that device for reporting or sharing.
- 4. Touch General Settings to select, view, and edit General Settings.
- 5. Touch My Projects to recall and view saved results.
- 6. Touch USB icon to enter USB upload/download mode.
- 7. Touch Info icon to display Info screen.
- 8. Touch Back to return to Test/Home.

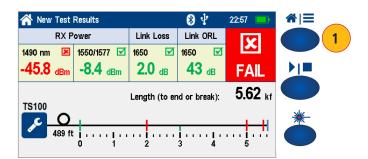

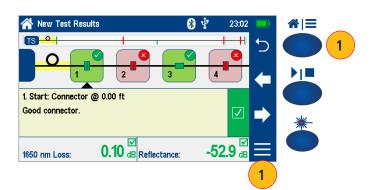

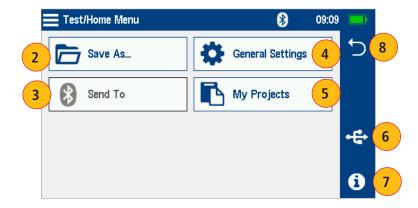

#### **Fault Locate Setup Screen Overview**

- 1. Fault Locate Setup screen is accessed from the Test screen by touching the TS100 Tool icon.
- 2. When in Fault Locate Setup screen, select a Test Setting to edit it
  - Network Type
  - Launch Cord
  - Pass/Fail Rules
  - Fiber Type
- 3. Press Start/Stop to initiate a test and return to Home screen.
- 4. Press Home/Menu or touch Back to return to Home/Test Results screen without starting a new test.
- 5. Touch dB/dBm icon to select Light Source & Power Meter test screen.
- 6. Touch Inspection icon to select Connector Inspection display screen.

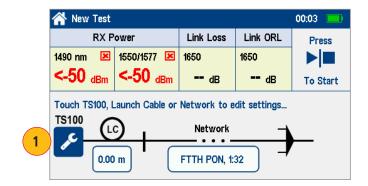

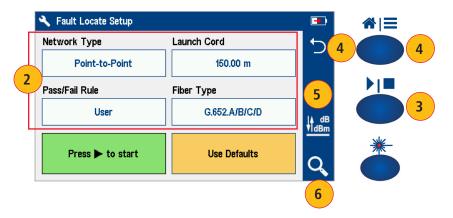

# FleXpress® Fault Locate Test Setup

#### **Network Type**

Touch Network Type to view/edit the network type:

- FTTH PON through Splitter (Note: FTTH PON through Splitter is only available in TS100-70!)
  - Touch current Splitter 1 Split Ratio to change it
- Point-to-Point/ PON to Splitter
- Touch Back to return to Test Setup

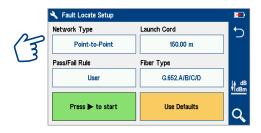

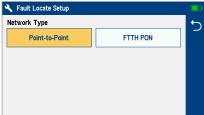

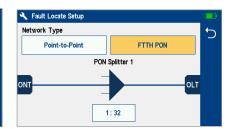

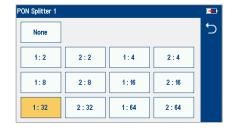

#### **Launch Cord**

Touching Launch Cord option displays the Launch Cord Setup screen that allows the user to View / Edit Launch Cable Length:

- 1. Touch Clear to clear current launch cable length
- 2. Enter desired launch cable length
- 3. Touch Cancel or Back to return to previous screen without saving changes
- 4. Touch Done to save changes and return to previous setup screen

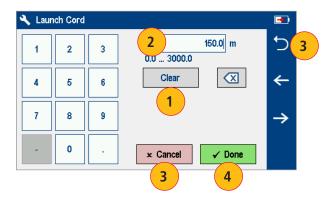

#### Pass/Fail Rule

- Touch Pass/Fail Rule option to select ITU G.671, TIA-568.3-D, or User pass/fail rules.
- Touch and hold selected Pass/Fail rule to view/edit link and event pass/fail limits.
- Use left/right arrows to navigate through, view and edit pass/fail limits.

#### Notes:

- 1. Splice, Connector and Splitter pass/fail limits are fixed and cannot be edited for ITU G.671 and TIA-568.3-D standards.
- 2. Splitter pass/fail limits can only be viewed and set in TS100-70.

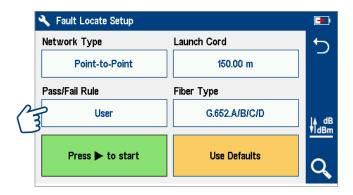

#### **Fiber Type**

Fiber Type settings depends on the selected Network Type option. Touch the Fiber Type field to display one of the following:

- Single-mode G.65x
- User-SMF options

#### **Viewing and Configuring Fiber Type**

**G.65x** Fiber Settings may be viewed but NOT changed.

User Settings may be viewed and changed.

#### To view G.65x Fiber Settings

- While in the Setup screen, make sure G.65x fiber type is displayed in the Fiber Type field.
- If not, touch the Fiber Type field to display the Fiber Type menu and touch the desired G.65x fiber types to select.
- When back in the Setup screen, touch and hold the displayed G.65x fiber type to open and view the default settings as follows:
  - Group Index of Refraction (GIR)
  - Backscatter Coefficient (BC)
  - Fiber Attenuation (ACI; Loss-per-Distance)
- Touch Back to return to the Setup screen.

#### To view and edit User Fiber Type Settings

- While in the Setup screen, make sure the User Fiber Type label is displayed in the Fiber Type field.
- If not, touch the Fiber Type field to display the Fiber Type menu and touch the User option to select.
- When back in the Setup screen, touch and hold the displayed User label to open the User Fiber Type settings screen and configure settings as follows:
  - Group Index of Refraction (GIR)
  - Backscatter Coefficient (BC)
  - Fiber Attenuation (ACI; Loss-per-Distance)
- Touch the desired parameter field (e.g. GIR @1310 nm) to display its Editor screen.
- Edit the value using on-screen controls. Touch Done to save changes and return to the User Fiber Type settings screen.
- Touch Back to return to the Setup screen.

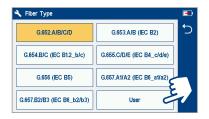

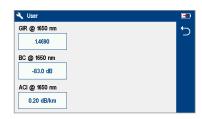

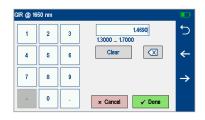

#### **General Settings**

General Settings screen is accessed from the Test Results Screen, by pressing Home/Menu button and then selecting General Settings.

While in the General Settings screen:

- Touch the desired setting field (e.g. Language) to display a sub-menu.
- Touch Left / Right Arrows to display additional General Settings screen.
- Touch Back to return to the previous menu.

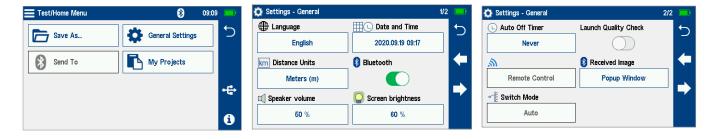

While in the General Settings screen, select and view or edit settings as follows:

Language: touch to select from available languages (depends on installed language pack).

**Distance Units:** select

- kilometers
- meters
- -kilofeet
- feet
- miles

Date & Time: touch to adjust current date or time

- Enable / Disable 24 hour format.
- Touch current Date & Time to edit.
  - From the displayed sub-menu, touch the desired Time/Date parameter to enable it: hours, minutes, AM/PM (if 24-hour format disabled), year, month, day.
  - Use [-] / [+] controls to change (increment or decrement) the selected parameter value.
  - Touch Done to save changes and return to the General Settings screen.
  - Touch Cancel or Back 

    to return to Settings menu without saving edits.

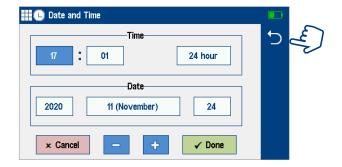

**Bluetooth:** Touch to display a sub-screen and enable Bluetooth.

- Enable Bluetooth, touch the on/off control
- Select Search to discover devices, then select device from list to pair

Auto Off Timer: Touch to display a sub-screen and select Auto Off option: Never, 5 min, 15 min.

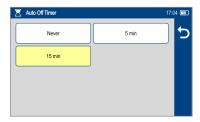

#### **Speaker Volume:**

- If disabled, touch the on/off control to turn the Speaker on.
- Touch and/or touch and drag the adjustment slider right/left to increase/decrease the Speaker volume.
- Or, press [-] / [+] controls for precise adjustments of 10% by step.
- Press Done to save changes and return to the General Settings screen.

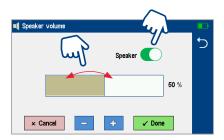

#### Screen Brightness and Auto-dim:

- Touch the on/off control to enable/disable the Auto Brightness feature.
- When the Auto Brightness feature is disabled, you may adjust Brightness by touching and/or touching and dragging the adjustment slider right/left to increase/decrease the Brightness value. Or, you may press the [-] and [+] controls for precise adjustments of 10% by step.
- When the Auto Brightness feature is enabled, you may adjust several parameters:
  - Auto-dim: Select Sleep icon and adjust slider right/left or use [+] / [-] controls to increase or decrease backlight dim setting
  - Brightness: Select Bright icon and adjust slider right/ left or use [+] / [-] controls to increase or decrease brightness
  - Timer control: Select and adjust time delay after last touchscreen action before display auto dims (if Auto Brightness enabled)
  - Press Done to save changes and return to the General Settings screen.

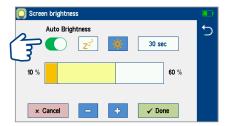

#### Live Fiber Detection and Launch Quality Check

#### **Launch Quality Check**

An optional launch quality check enables users to detect dirty, damaged, poorly seated, or mismatched (UPC to APC) connectors.

To perform the launch quality check:

- With the Launch Quality Check option enabled, initiate a new test.
- The FlexScan will assess the loss and reflectance at the optical port connection to the launch cord (fiber ring) or fiber under test.
- If excess loss or reflectance is detected, the TS100 displays the 'Launch Quality is Poor' warning screen. From this screen the user may chose to perform one of the following:
  - Cancel a test by touching either Cancel or Back ←
  - Clean connectors, then repeat the launch quality check by touching Re-check.
  - Continue testing without checking and cleaning the connection by pressing Continue.

Note: Testing a fiber with poor launch quality may produce poor test results.

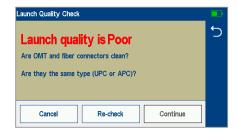

#### **Live PON Test**

#### **Test Sequence in Live PON Test**

- Press Start/Stop to check Live Fiber and allow the user to configure test setup
  - Live Power levels measured and optionally compared against pass/fail limits
  - Touch TS100 Tool icon to configure Test Settings or select OLS/OPM or Inspection
  - Touch Launch Cable Length to edit LC length
  - Touch Network Configuration to edit Network Type: Pt-to-Pt or FTTH PON and Split Ratio
  - Press Start/Stop again to initiate a test
- Touching [Press To Start] will also initiate a test
  - Press Start/Stop to end a test
  - -Link Length, Loss, ORL detected and measured in 3-5 seconds
  - Test continues to locate, identify and measure events
  - Test completes within 30 seconds, identifying faults with loss or reflectance exceeding maximum allowed levels
- Touch LinkMap to view LinkMap for most recent test
- Press Home/Menu to select Save/Send or General Settings

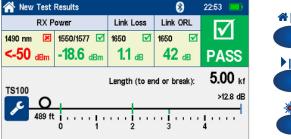

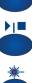

# LinkMap Display and Navigation

#### Notes:

- The LinkMap Display automatically selects first fault when LinkMap first selected after test is complete.
- The LinkMap Display returns to previously selected event if LinkMap previously selected for this test.

When in LinkMap Display, you may perform the following operations:

- 1. Touch any LinkMap Icon to select it.
- 2. Touch Left or Right arrows to move to previous or next LinkMap event.
- Shift LinkMap left or right when left/right arrow pressed and previous or more off-screen events available to view
- 3. Touch Menu to save results and/or send to a Bluetooth-paired iOS or Android device running the FlexScan App.
- Note: Results must be saved before they can be sent to a paired device.
- 4. Touch Back to return to Test/Home screen.

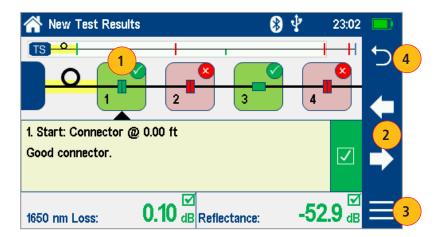

#### **Light Source and Power Meter Operation**

#### **Light Source Settings and Features**

- 1. Touch Laser On/Off to enable/disable light source. RED Laser indicates that source is ON.
- 2. Touch Modulation field to select source modulation: Wave ID, CW, Tone (270 Hz, 330 Hz, 1 kHz, 2 kHz).
  - Select Wave ID mode for fastest loss measurements. While in this mode, the FlexScan source transmits wavelength information, enabling a Wave ID power meter to synchronize and measure power at received wavelength(s).
  - Use CW mode to generate continuous wave light at a single wavelength for loss measurements with non-Wave ID power meter.
  - Generate Tone for fiber identification (270 Hz, 330 Hz, 1 kHz, 2 kHz).
- 3. Touch Wavelength field to select test wavelength.

#### **Power Meter Settings and Features**

- **4.** If used with non-Wave ID source, touch  $\lambda$  to select wavelength. If used with Wave ID source, power meter automatically synchronizes to and indicates received wavelength(s).
- 5. Touch and hold Ref/Set to store new reference(s) at received wavelength(s). Touch and release Ref/Set to view stored reference(s).
- 6. Touch dB/dBm to toggle between power (dBm or Watts (mW, µW, nw)) and loss (dB) mode.
  - Power meter detects and indicates fiber identifying tones when used with a light source capable of generating a modulated Tone signal.

#### Notes:

- 7. Touch Menu to select Test/Home screen Menu.
  - Allows user to Save or Send OPM results.
- 8. Touch Back to return to the previous screen.

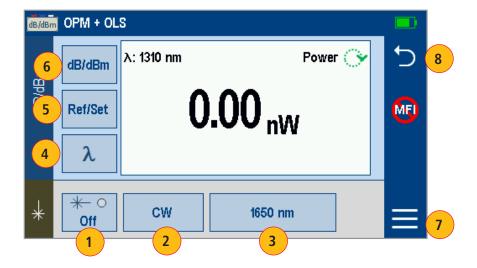

### Inspecting Fibers with FOCIS Probe and FlexScan

Optical connectors may be inspected using FOCIS Flex, FOCIS Duel, or FOCIS Lightning auto-focusing connector inspection probe with IEC pass/fail analysis. Captured fiber end-face images and pass/fail results are immediately displayed on the FOCIS probe display and on the paired FlexScan and may be saved in either FOCIS or FlexScan. A micro-USB port on either FOCIS or FlexScan supports fast upload of internally stored results to PC.

#### Notes:

- For detailed instructions on how to operate FOCIS Flex, FOCIS Duel, or FOCIS Lightning inspection probe, please refer to the FOCIS Flex, FOCIS Duel, or FOCIS Lightning User's Guide (available on www.AFLglobal.com).
- In this User's Guide, FOCIS Flex model is used as example in the following sections, which describe Bluetooth pairing and inspection process.

#### **FOCIS Flex Inspection Probe Overview**

#### **Controls and Interfaces**

- 1. Power button.
- 2. Image Capture button.
- 3. F1 soft key (typically Back function).
- 4. F2 soft key (typically Select function).
- 5. Navigation and Edit functional keys.
- 6. Image Display 2-inch Color LCD (320 x 240)
- 7. F1 and F2 soft key labels area.
- 8. Optical inspection port.
- 9. Adapter tip.
- 10. Micro-USB port.
- 11.5 VDC input jack.
- **12.**Charging indicator.

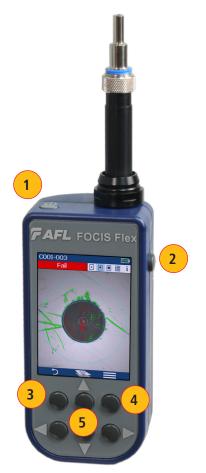

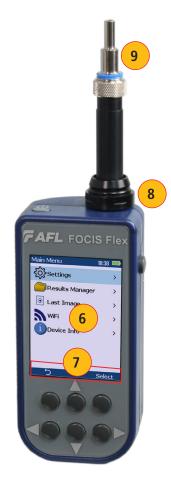

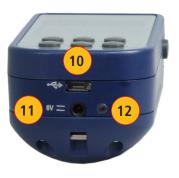

#### Pairing FlexScan with FOCIS Flex Inspection Probe

To transfer fiber-end images from the FOCIS Flex inspection probe and display inspection results on FlexScan, you must Bluetooth pair your FOCIS Flex probe with FlexScan.

#### **Enable Bluetooth on FlexScan**

- From the Home screen, touch General Settings.
- In the General Settings screen, touch Bluetooth.
- Touch the Bluetooth On/Off control to enable.

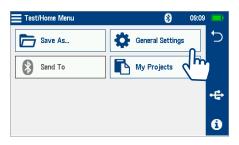

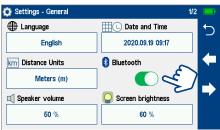

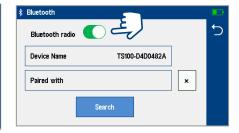

#### **Enable Bluetooth on FOCIS Flex**

- From FOCIS probe Main Menu, select Settings, then press Select.
- From the displayed Settings Menu, select Bluetooth, then press Select.
- Highlight Pair with New Device, then press Select.
- When a list of devices is displayed, navigate to and select Bluetooth ID of the FlexScan device, and then press Select to Set as Default Device.
- Confirm Code displayed on FOCIS Flex by selecting Yes
- Confirm Code displayed on FlexScan by touching Done.

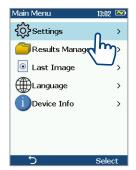

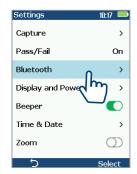

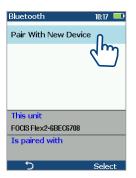

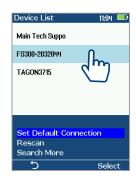

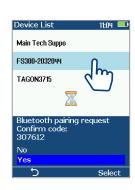

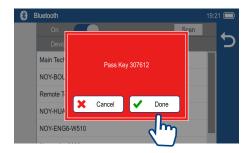

#### **Configuring Auto-Send**

- From the Main Menu, select Settings.
- Select Capture to display the Capture settings screen.
- Highlight and Select Auto-Send.
- Use Arrow Keys to enable Auto-Send on 1st Capture key or on 2nd Capture key.

When Auto-Send is enabled, pressing Capture key from Live Image mode will initiate auto-focus (if enabled), capture image, analyze pass/fail (if enabled), then send image and pass/fail results to paired FlexScan.

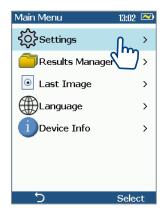

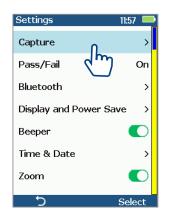

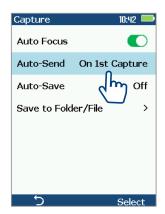

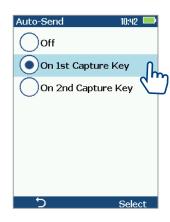

#### Inspecting Optical Connectors

Once FlexScan is paired to FOCIS Flex with Bluetooth enabled on both units, perform the following steps.

#### On FOCIS Flex:

- If testing an optical fiber connector, slide the ferrule of the optical fiber into the adapter tip installed on the FOCIS Flex inspection port. Use caution not to contaminate the end-face of the fiber connector.
- If testing an optical fiber connector mounted in a bulkhead adapter, slide the adapter tip into the bulkhead adapter.
- You will see a Live fiber-end image appears on the FOCIS Flex display.
- Capture the displayed image by pressing the Capture button. (Refer to section <u>"FOCIS Flex Inspection Probe Overview"</u> on page 18).
- Once captured, the fiber end-face image is analyzed by the FOCIS Flex.
- Once analysis is done, inspection results will appear on the FOCIS Flex display.
- Simultaneously, FOCIS Flex will be sending results to the FlexScan paired to it.

#### Notes:

- 1. Touch left/right arrows to select image only, overlay only, or image + overlay
- 2. Touch Menu to select Test/Home screen Menu.
  - Allows user to Save or Send OPM results, select General Settings, etc.
- 3. Press Back or Home button to return to the previous screen.

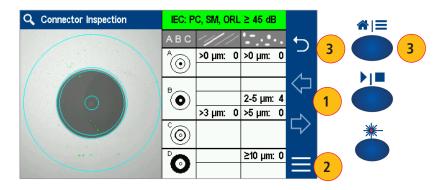

# File Manager

Fiber test results may be stored in the FlexScan internal memory or external USB stick. Saved test results are organized into a Fiber Group sub-folder within a Project folder.

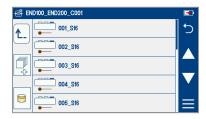

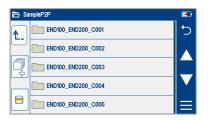

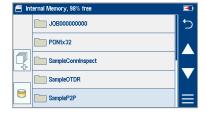

The name of a saved result consists of several parameters, which are defined in the Save As screen.

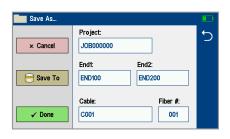

# End 1\_End 2\_Cable\_Fiber#\_Wavelength

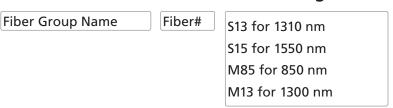

- Touch [Save To] to display File Manager and navigate to the desired Project / Fiber Group folder.
- Project, End 1, End 2, and Cable are user-defined in Text Editor.
- Fiber number auto-increments after each save, but can be modified in Number Editor as needed.
- Touch Done when finished.

#### **Saving Results**

- While in the Results view, touch Menu icon.
- · Touch Save As.
- Edit Project, End1, End2, Cable and Fiber# names used to identify saved results: touch any field to edit it. Touch Done when finished.
- Touch [Save To] to view, navigate and select destination memory, Project, or Fiber Group folder. Touch Back to return to Save As screen.
- Touch Done to save test results.

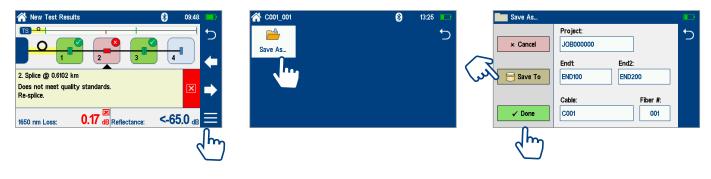

#### Saving to a Newly Created Folder

- While in the Results view, touch Menu icon.
- From the displayed sub-screen, touch Save As to display the Results Manager screen.
- Define Project, End1, End2, Cable and Fiber# fields used to name saved results. Touch Done when finished.
- Note: this will make the newly created Project, End1, End2, Cable, or Fiber current.

#### Saving to the Current Folder

- While in the Results view, touch the Menu icon.
- From the displayed sub-screen, touch Save As to display the Results Manager screen.
- Review Project, End1, End2, Cable and Fiber# names used to identify saved results. Touch Done when finished.

#### **Viewing Saved Test Results**

#### **To View Saved Test Results**

- From the Test screen, press the Home/Menu button and then touch My Projects.
- Navigate through Project/Fiber Group/Fiber screens to locate the desired test record, then touch it to display it.
  - Touch up/down keys to scroll up/down through list of files.
  - Touch Folder Up icon ↑ to navigate up to Fiber Groups or Projects level.
  - Touch the Memory/USB icon to toggle between USB memory stick and internal memory card (if USB stick present).

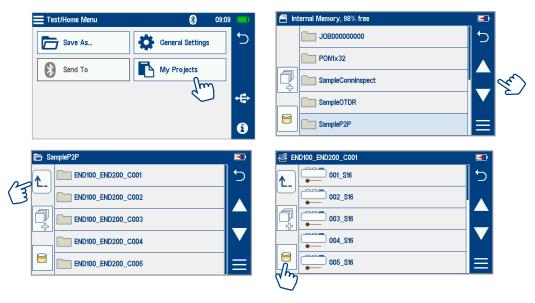

#### **Deleting Projects/Jobs/Fibers**

- From the Test screen, press the Home/Menu button and then touch My Projects to display the Results Manager, which may be displayed as Projects screen, Fiber Groups screen, or Fibers screen.
  - Navigate through the Projects/Fibers screen to locate the desired results.
- Touch Files icon control to enable select function.
- Touch the files or folders you wish to delete.
- Touch the Menu soft key to display a sub-menu.
- Touch Delete.
- Then touch Done to confirm deletion.

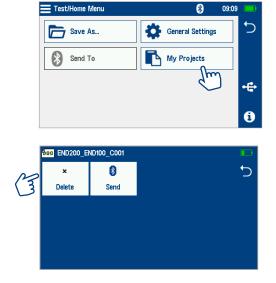

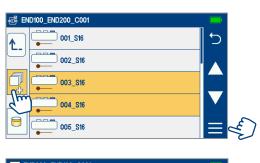

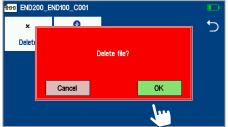

#### Transferring Results to a PC via USB

To transfer files from your FlexScan to a PC using a USB cable, perform the following:

- Connect your FlexScan to a PC using the supplied micro-USB to USB cable. Make sure the micro-plug is fully seated in your FlexScan.
- Touch the USB soft key on the Results Scree.
- On your PC, open My Computer. A new removable drive named TS100 X: will appear, where 'X:' is the drive letter assigned to your FlexScan.
- Under TS100 X: you should see two folders: RESULTS and SOFTWARE.
- Copy the RESULTS folder to your PC.
  - Under RESULTS you will see: TRACES.
  - Under TRACES you will see all of the folders containing test results.

#### Note:

Before removing the USB cable connecting your FlexScan to your PC, or pressing the Cancel soft key on the USB screen, left click the Safely Remove Hardware icon in the Start bar of your PC, then left click the Safely remove USB Mass Storage Device – Drive (X:) message, where 'X' is the drive letter assigned to your FlexScan.

#### Back Up Saved Results to USB Memory

To back up internally stored results to USB memory stick, plug external USB memory stick into FlexScan and perform the following steps

- From the Test screen, press the Home/Menu button, and then touch My Projects
- If Folder Up icon  $\hat{L}$  is shown, touch it to navigate up to Projects level until  $\hat{L}$  icon disappears.
- Verify that Internal Memory is currently selected memory card icon is shown.
- If USB selected, touch USB memory icon to toggle to internal memory.
- Touch Menu icon.
- Touch Backup.
- Wait until "Writing backup to USB drive..." completes.

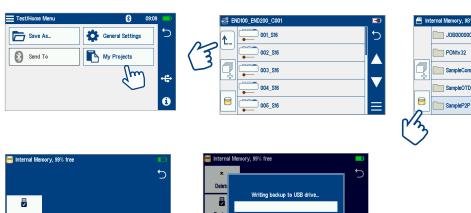

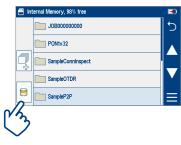

Cancel

#### How to View Device Information

FlexScan software revision, serial number, and calibration date can be viewed from the Device Information screen, which is accessed from the Test/Home Menu screen.

- From any screen, press the Home/Menu button.
- From the displayed Test/Home Menu, touch Info.
- View FlexScan Info displayed on the Device Information screen:
  - Model: Displays the Model Number of your FlexScan
  - Device Software: Operating System and Application software
  - Cal Date: FlexScan's calibration date
  - Serial Number: FlexScan's serial number
  - Optical Software: Revision of current optical firmware
  - Bluetooth Software: Revision of current Bluetooth firmware

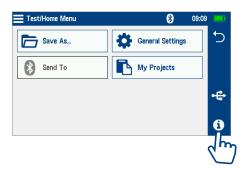

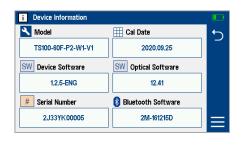

#### General Information

This user's guide provides operating instructions for testing fiber optic networks with your FlexScan and assumes that you have basic knowledge about testing fiber optic networks. The purpose of this user's guide is to explain how to use and maintain your FlexScan.

Please check our web site at www.AFLglobal.com, Test and Inspection for updates to this user's guide and additional application information.

#### **Warranty Terms and Conditions**

AFL products are warranted against defective material and workmanship for a period of (1) one year from the date of delivery to the end user.

Any product that is found defective within the warranty period will, at the discretion of AFL, be repaired or replaced. Warranty will be voided if the product has been repaired or altered by other than an authorized AFL product repair facility, if the void sticker has been compromised, or which have been subject to misuse, negligence, or accident.

In no case shall AFL liabilities exceed the original purchase price.

#### **Need Help?**

If you have questions regarding TS100 operation or reporting using TRM® 3.0, please contact Tech Support at <a href="mailto:AFLtesttechsupport@AFLglobal.com">AFLtesttechsupport@AFLglobal.com</a>

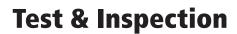

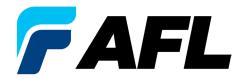

Thank you for choosing AFL Test & Inspection!